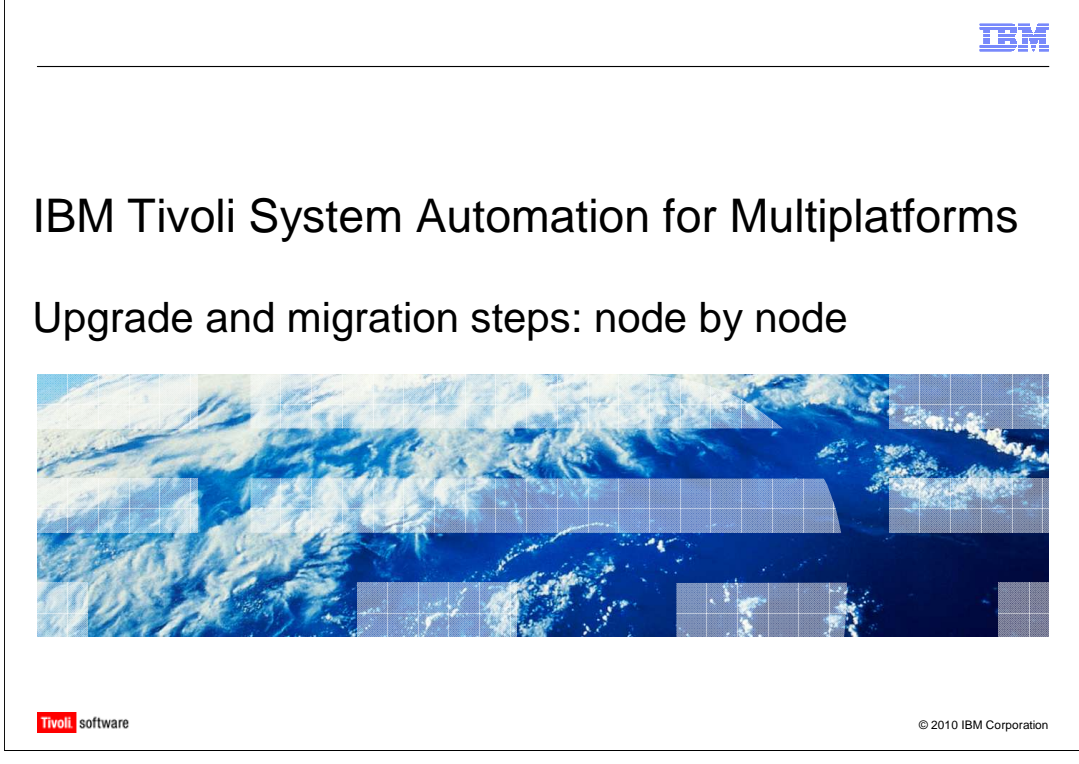

 This presentation details the procedure for migrating a Tivoli® System Automation for Multiplatforms (TSAMP) environment using a node-by-node approach. This approach allows the underlying managed resources to remain running, as might be required in a production environment.

 This approach minimizes the interruption to an actively running production environment; however, there is still a requirement to move active resources from node to node to allow upgrading of all nodes. This move involves downtime that depends on the failover time of the managed application involved. For this reason, you should perform a node-by-node migration during a scheduled maintenance outage or a time period where outages would cause minimal impact.

 Refer to Chapter 1 of the Installation and Configuration Guide for IBM Tivoli System Automation for Multiplatforms for complete details about the installation and migration procedures and options.

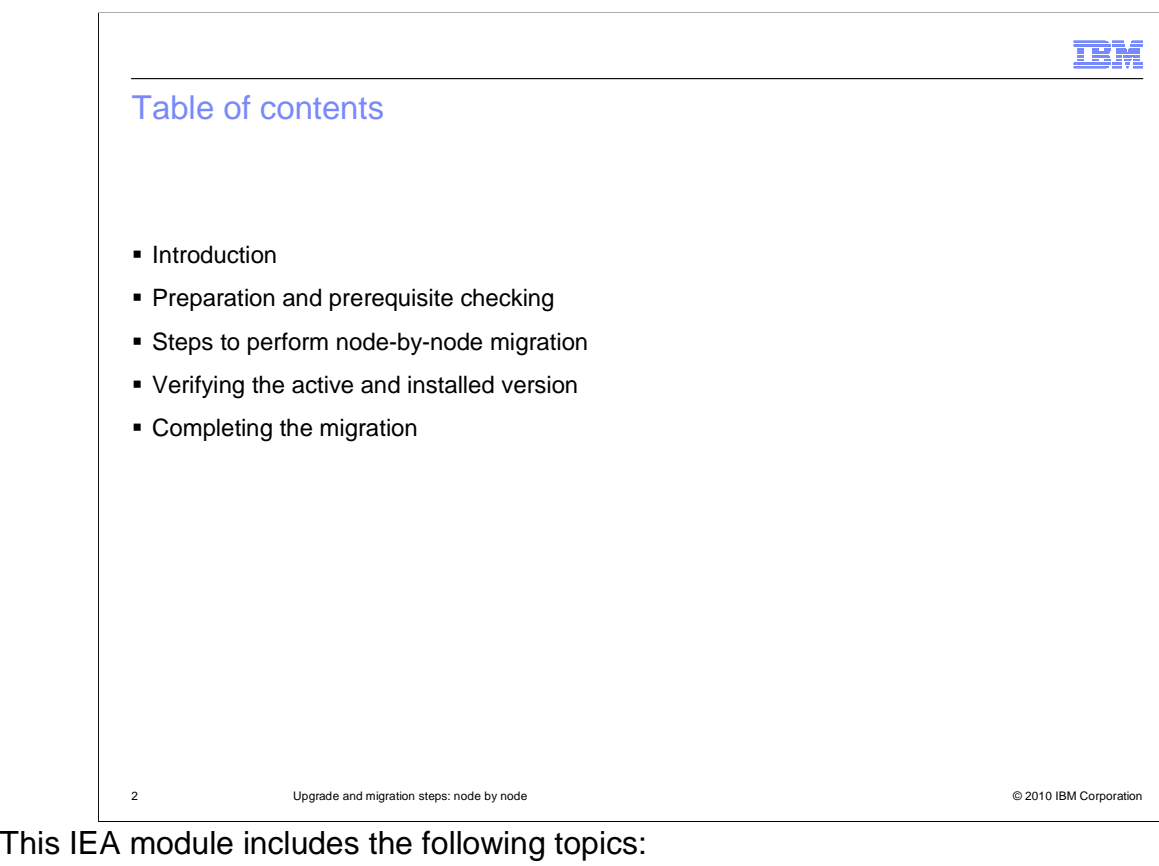

- Introduction
- Preparing and checking prerequisites
- Performing node-by-node migration
- Verifying the active and installed version
- Completing the migration

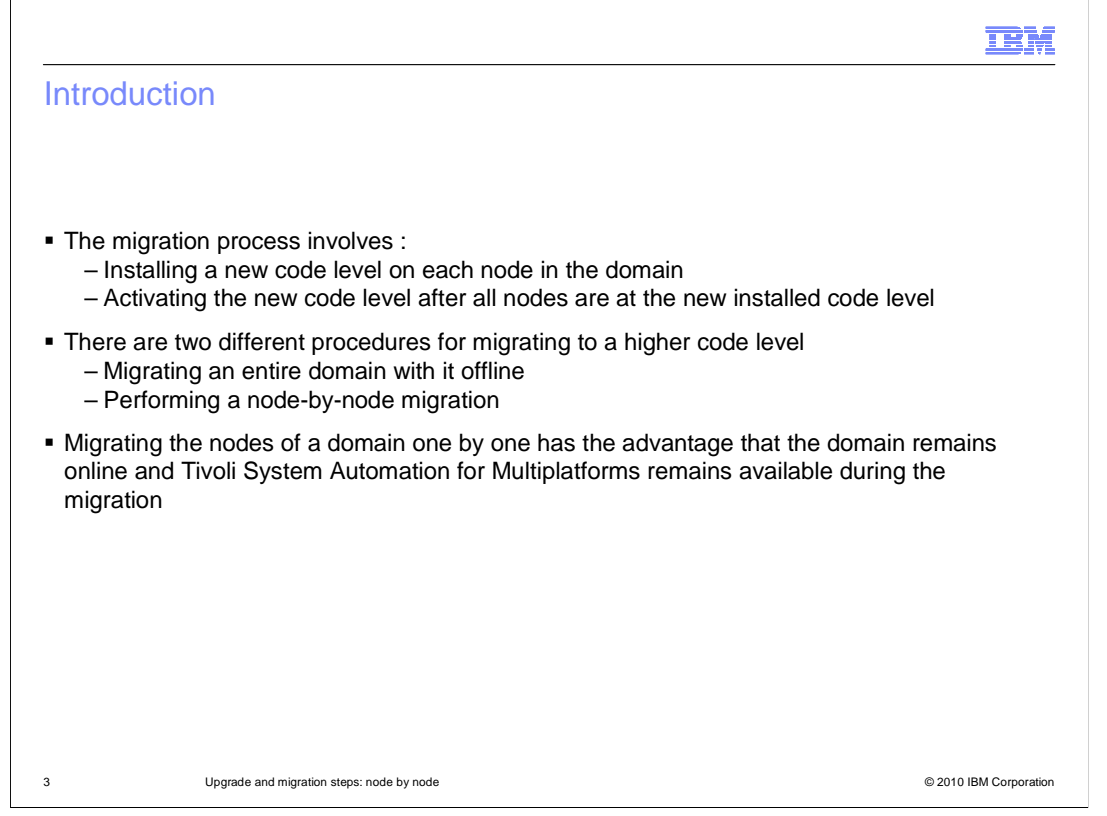

 I will start by defining what migration means in a TSAMP environment. The software stack is duplicated across every node in a given domain. New code, such as a fix pack, needs to be installed separately on each node in the domain. This is the first part of a migration. To complete the migration, the newly installed code levels for the cluster software (RSCT) and automation software (TSAMP) are activated with the domain in an online state.

 The primary purpose of TSAMP is to make an underlying application highly available. You might need to migrate TSAMP while the underlying managed application is kept online and active. If this is the case, a node-by-node migration technique needs to be performed. This technique is also known as a rolling upgrade.

 If it is possible to bring down the complete environment across all nodes, namely offline the complete domain, then the entire domain can be migrated at once, which is simpler and quicker.

 For the purposes of this module, you are only covering a node-by-node migration procedure.

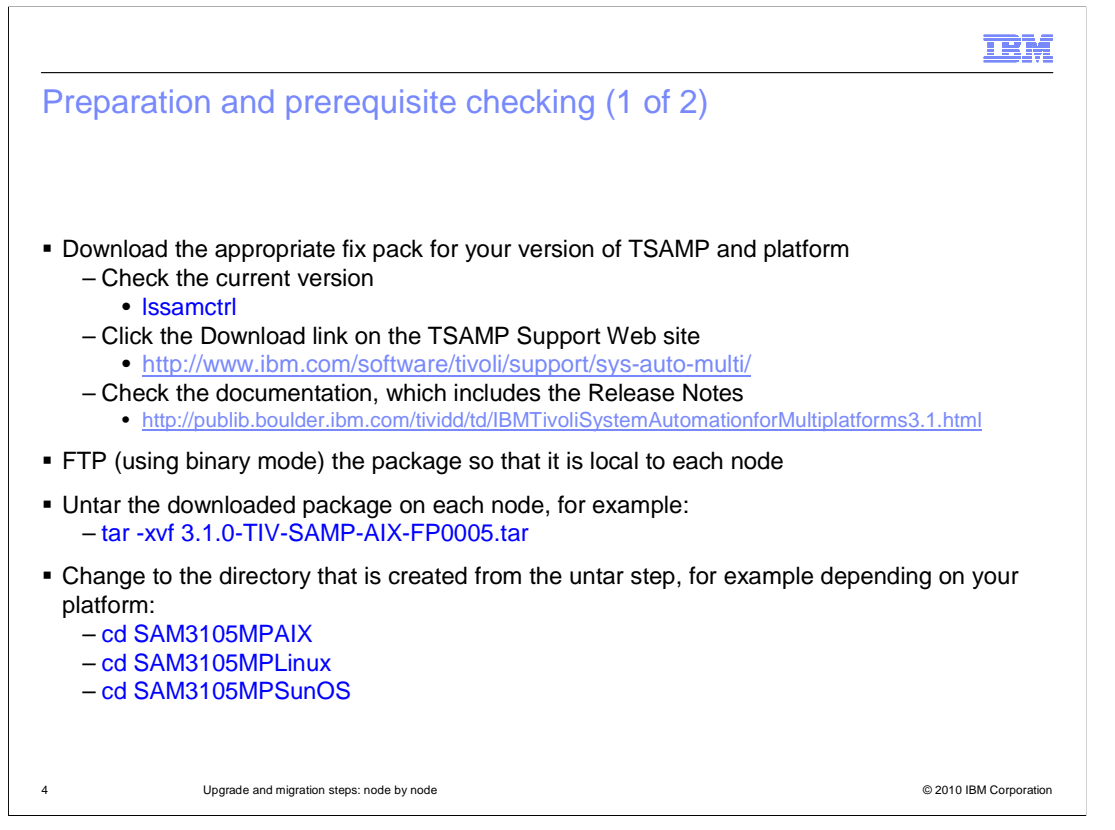

 The majority of migrations involve upgrading to a new fixpack level. In order to download the correct fixpack, you need to know your current TSAMP version, release, and fixpack level. You also need to know your platform.

 Select the appropriate download package from the TSAMP Support Web site. If you are unsure which package you need, refer to the latest Release Notes for your TSAMP version by visiting the second URL on this slide.

 It is recommended that you have a copy of the downloaded installation package on each node. There have been some installation failures when attempting to install from a common shared disk, typically because of access permission problems. Consider installing from a local package per node if you run into installation problems with error messages that don't make sense for your situation.

 The actual TSAMP installer utility is always located in a directory with a name that starts with SAM. This name is created when the tar file is extracted. At the bottom of this slide are three examples, based on the different platforms supported by TSAMP.

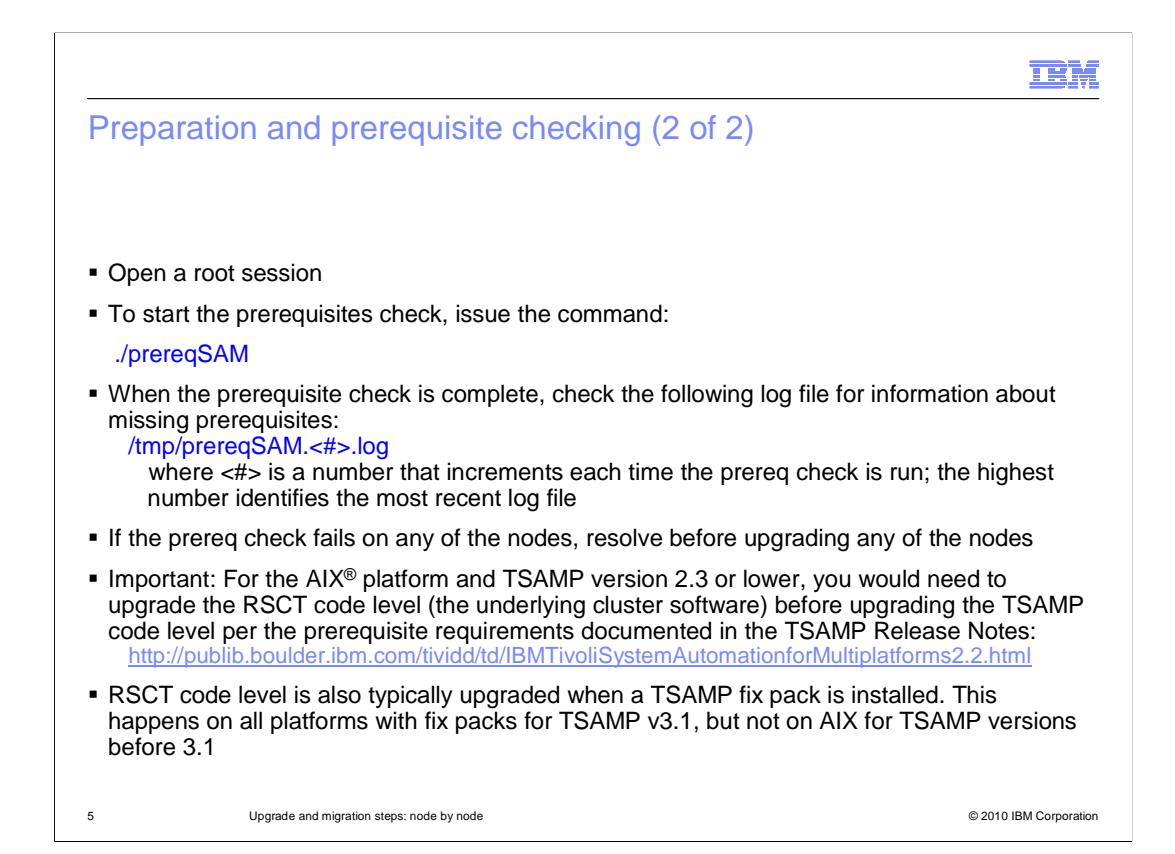

 You must perform preinstallation, installation, and postinstallation activities as the root user.

 The installer utility runs a prerequisite checker utility called prereqSAM. Even so, you should prerun prereqSAM on each node first to ensure all nodes meet the prerequisite requirements before starting the upgrade on any of the nodes.

 The standard output from prereqSAM indicates if all prerequisites are met. You only need to examine the prereqSAM log if there is a prerequisite failure indicated on standard out.

 It is important to note that TSAMP installs and upgrades RSCT (the underlying cluster component) on all versions of Linux® for all versions of TSAMP. However on AIX, RSCT packages were not included in the TSAMP installation or upgrade process until version 3.1. Prior to version 3.1 and on AIX, the process of installing or upgrading RSCT to the prerequisite level was a manual step, performed independently of the TSAMP migration process.

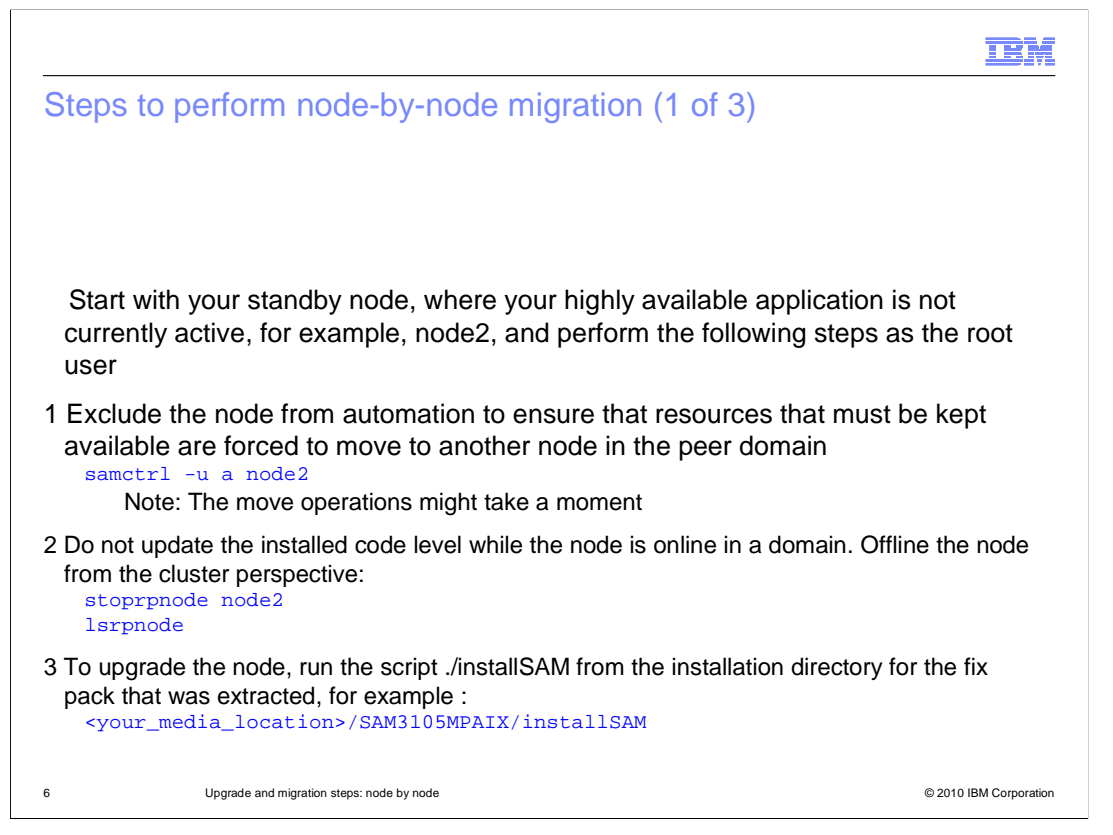

 To ensure a minimum interruption to your managed applications, start the upgrade process on the node that is currently considered your standby server. This server is the one where you do not have online resources currently running or where offlining resources have the least impact.

 You might need to move the online resources to another node if they are defined to run on different servers. Otherwise, you might need to offline resources that are fixed to run on the one server. The point is that all resources on the node that you are about to upgrade need to be in an offline state.

 One of the ways of doing this is to exclude the node from automation using the samctrl command shown on this slide in step 1. Alternatively, you can issue a resource group move request using the 'rgreq -o move ...' command. For fixed resources, you need to change their resource group to offline using the 'chrg -o offline ...' command.

 Confirm all resources are offline on the node you are about to stop by checking the output of the 'lssam' command. Only then would you stop the node from participating in the domain by using the 'stoprpnode ... ' command in step 2. Confirm the node is offline in the domain by using the 'lsrpnode' command, issued on the opposite node. If you run 'lsrpnode' on the node that you have stopped, you will see an error message returned.

 With the node offline, you can start the TSAMP installation process by starting the installSAM utility, shown as step 3 on this slide.

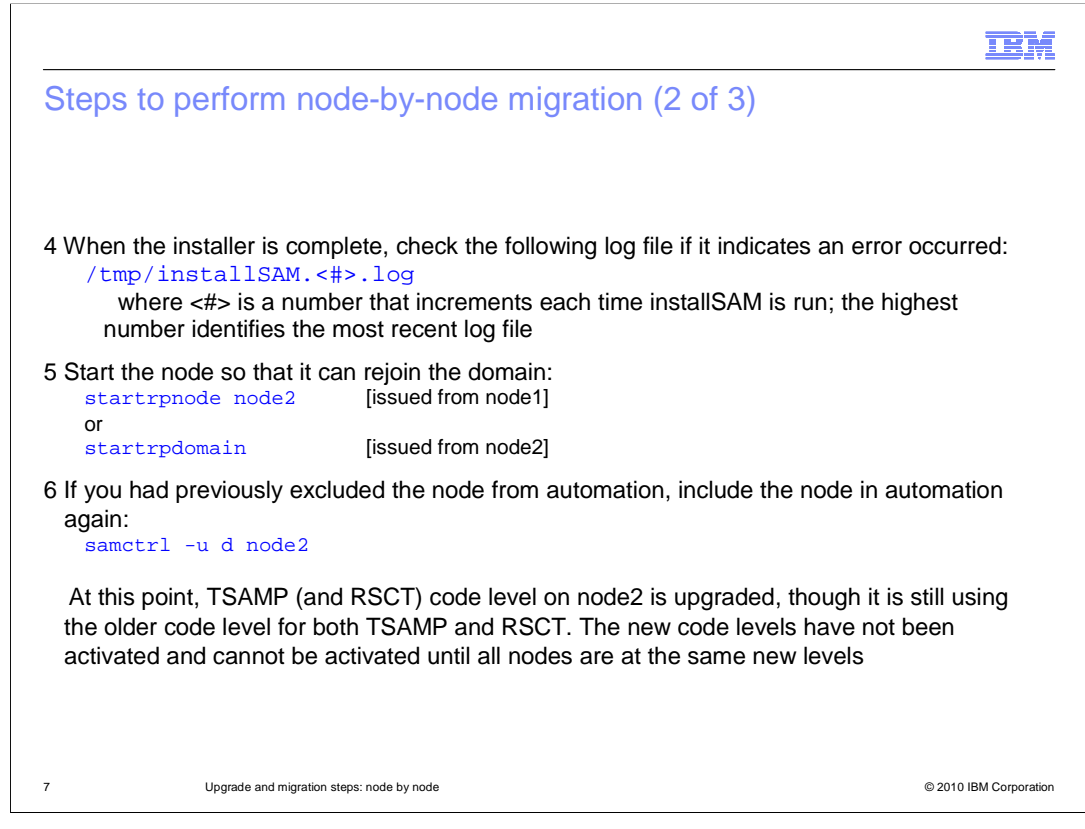

 Step 4 is optional. You only need to examine the installSAM log if there were errors displayed during the installation process. If unsure, check it. You should save the installSAM logs if your system is configured to delete all contents of /tmp on reboot.

 Assuming a successful upgrade installation, the node can be restarted as shown in step 5. You can either issue the 'startrpnode ... ' command from a node that is currently online, or you can issue the 'startrpdomain ...' command on the currently offline node. It rejoins the existing online domain. Either method yields the same results. Neither method affects the online status of the overall domain, and therefore the status of your managed applications is untouched.

 You only perform step 6 if you excluded the node at the beginning of this migration process (step 1 in the previous slide).

 This node (node2 as shown in the contents of this slide and the previous slide) now has the new code level for TSAMP (and potentially RSCT). The code is not active yet. The node is still running at the older code level.

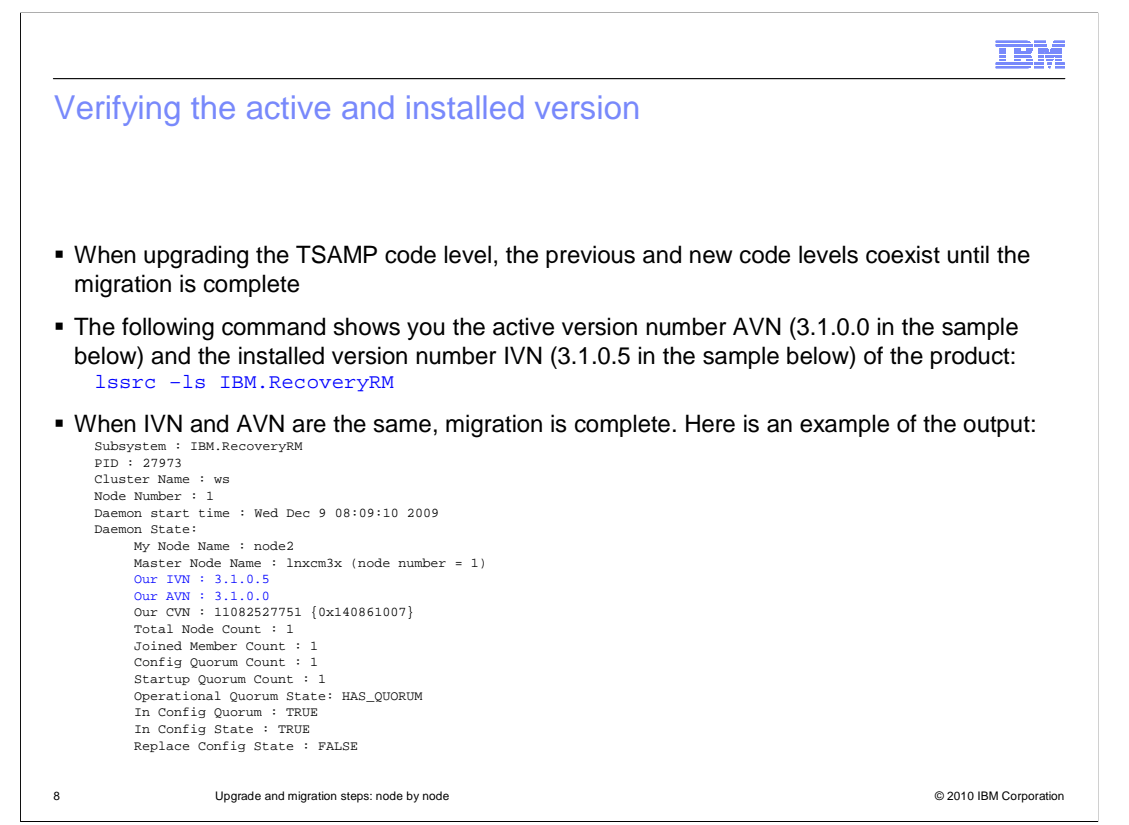

 To verify the installed and active versions of TSAMP, you can use the 'lssrc -ls IBM.RecoveryRM' command to check the Installed Version Number (IVN) and compare it to the Active Version Number (AVN). You should see the IVN set to the version you just installed and the AVN set to the previous version.

 When the IVN and AVN differ, the migration is not considered complete. However, there is nothing more that can be done on this node until all the other nodes contain the same installed version, the same IVN.

Time to move onto repeating these upgrade steps on the other node or nodes.

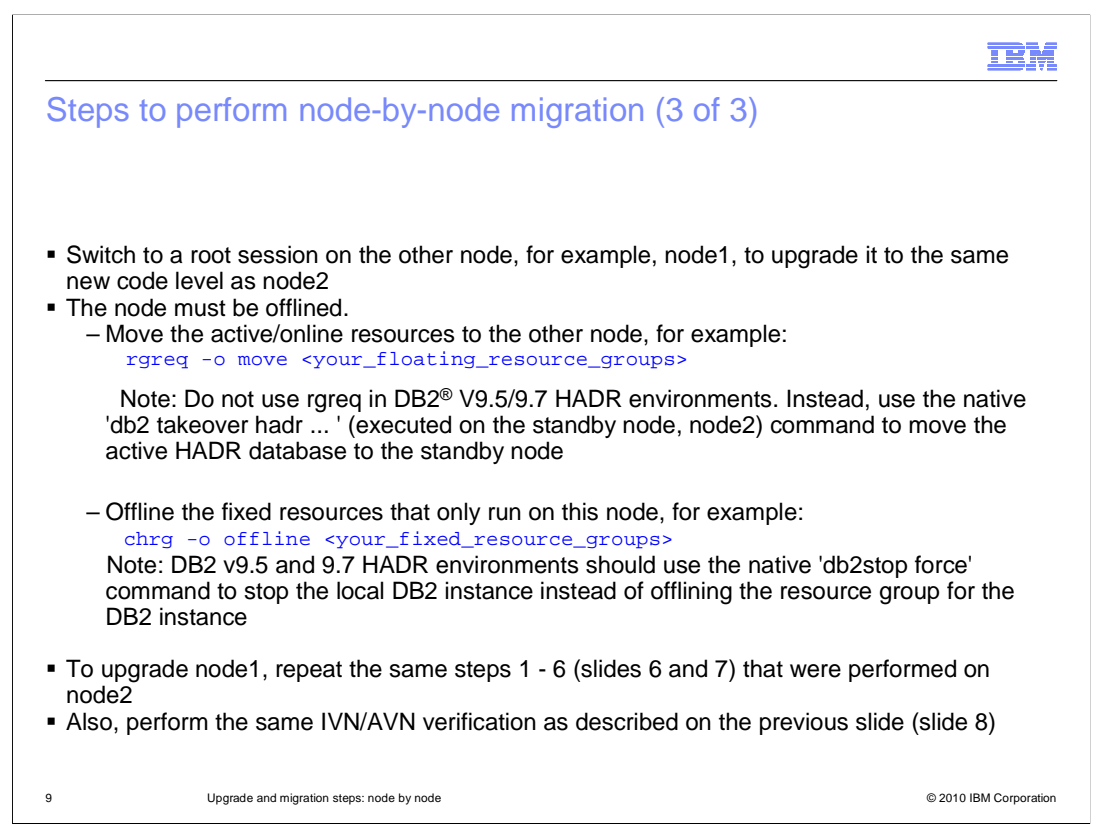

 The upgrade process is repeated for each node. The requirements are the same: stop all online resources or move them to other nodes so that the 'lssam' command shows all resources on this node in an offline state. In this example, you are now upgrading node1.

 Consider the case where DB2 is the underlying managed application, in particular DB2 9.5. For the HADR database resources, you move these resources to an alternative DB2 server by performing controlled takeovers. Instead of using the TSAMP command 'rgreq -o move ...', use the native 'db2 takeover ...' command for each database. In the case of the locally running DB2 instance, you stop the instance after the HADR takeovers have completed. Use the native 'db2stop force' command instead of offlining the instance's resource group.

 When repeating steps 1 to 6, make sure you substitute the node name for the one you are currently working on. In this example, it would now be node1 where you see node2. In one case, you would be using node2 where the previous instructions described an action on node1.

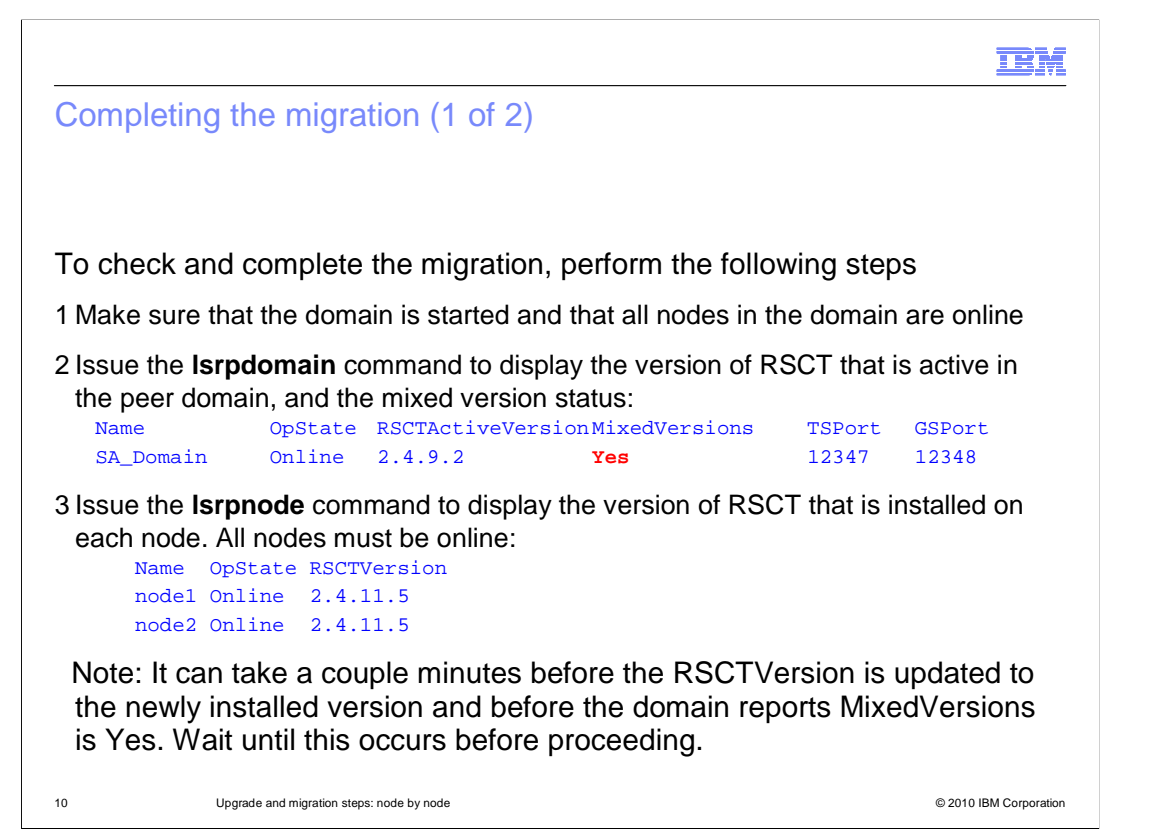

 At this point, each node has been upgraded to the same code level, the same IVN. Now you can complete the migration by following the next five steps.

Step 1: Ensure all nodes in the domain are online.

Step 2: List the domain information and note that the MixedVersions show Yes.

 Step 3: List the node information and check that all show the same RSCT level and the new RSCT code level.

 The main point of steps 2 and 3 is to compare the RSCT level shown in the node listing with the "RSCTActiveVersion" from the domain information. They should differ. If not, wait a couple minutes and re-issue each of the lsrpdomain and lsrpnode commands until you see the difference. Do not proceed until you do.

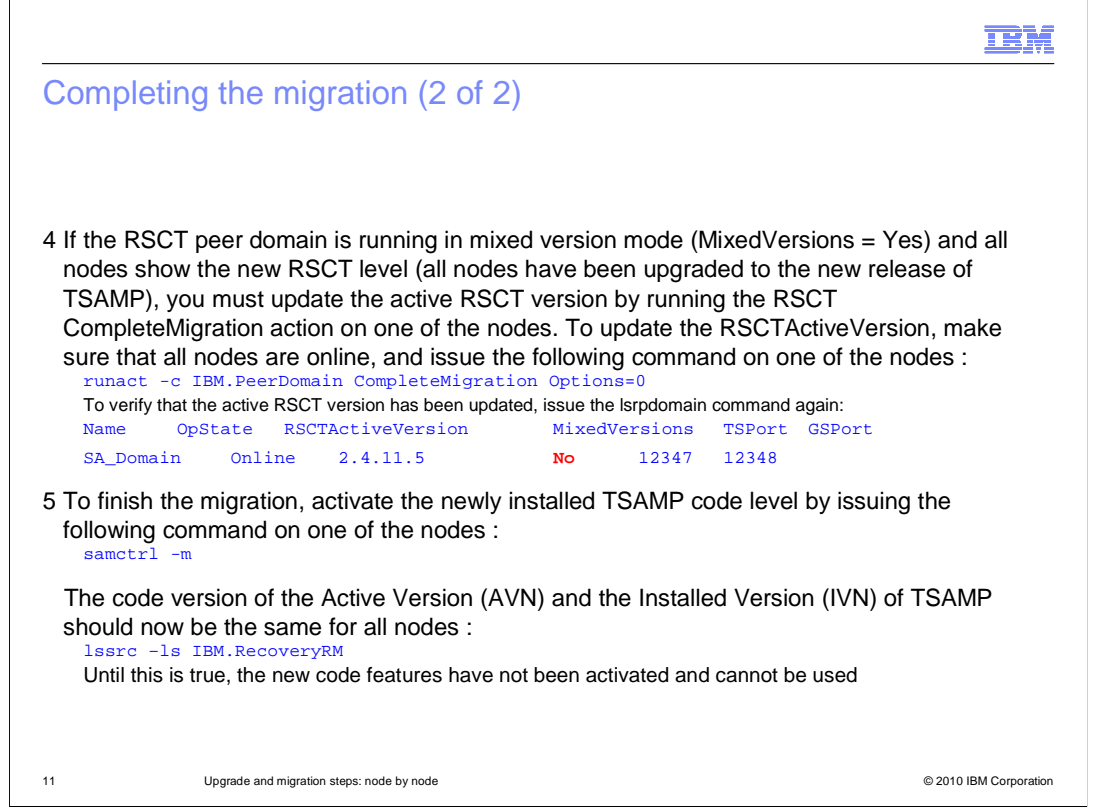

 The last two steps complete the migration by activating the new code levels for both RSCT and TSAMP components.

 Step 4: Use the runact command to activate the new RSCT level. List the domain information using 'lsrpdomain' to confirm that the newer code level is now the "RSCTActiveVersion" and that "MixedVersions" changed to No.

 Step 5: Use the 'samctrl -m' (lower case "m") command to activate the newer code level for TSAMP. As described on slide 8, the IVN (installed version) and AVN (active version) can be compared using the 'lssrc -ls IBM.RecoveryRM' command. The activation of the new code level of TSAMP is complete when the AVN matches the IVN.

 When both RSCT and TSAMP activation steps have been performed, the migration is considered complete and successful.

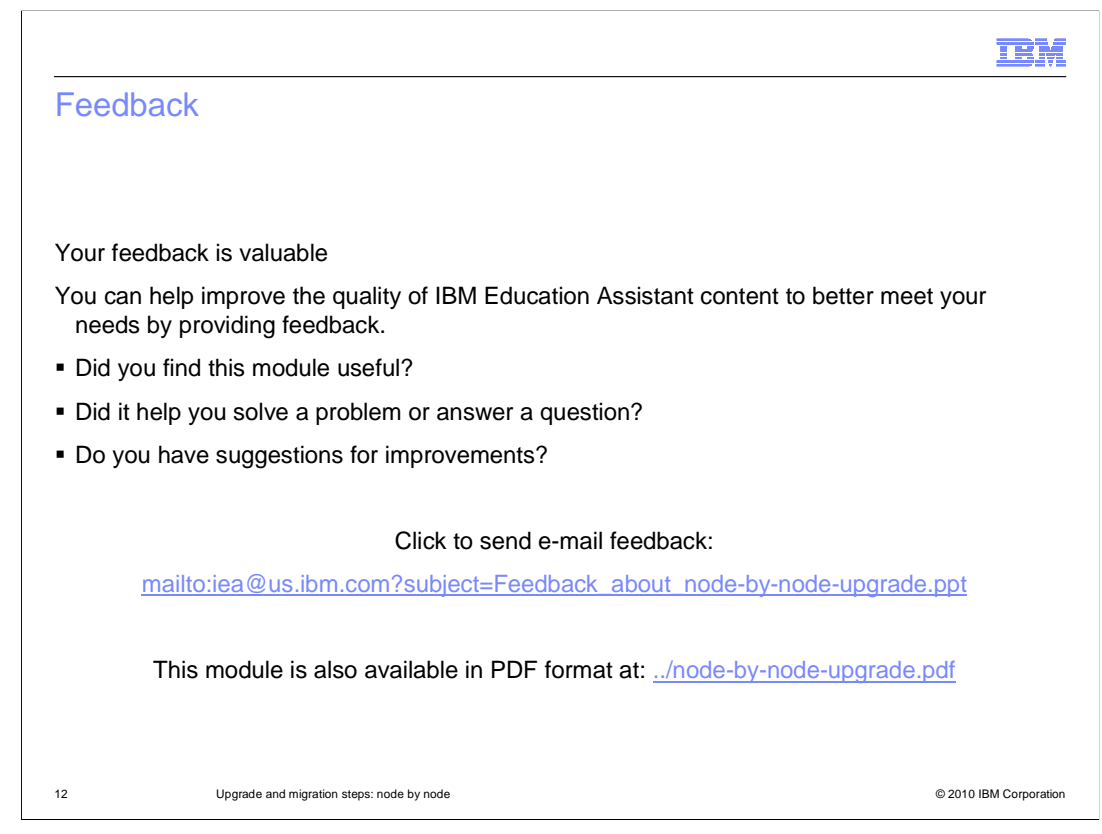

 You can help improve the quality of IBM Education Assistant content by providing feedback.

## Trademarks, disclaimer, and copyright information

IBM, the IBM logo, ibm.com, AIX, DB2, and Tivoli are trademarks or registered trademarks of International Business Machines Corp., registered in many jurisdictions worldwide. Other product and service names might be trademarks of IBM or other companies. A current list of other IBM trademarks<br>is available on the Web at "Copyright and trademark information" at http:

THE INFORMATION CONTAINED IN THIS PRESENTATION IS PROVIDED FOR INFORMATIONAL PURPOSES ONLY. THE INFORMATION CONTAINED IN THIS PRESENTATION IS PROVIDED FOR INFORMATIONAL PURPOSES ONLY. WHILE EFFORTS WERE MADE TO VERIFY<br>THE COMPLETENESS AND ACCURACY OF THE INFORMATION CONTAINED IN THIS PRESENTATION, IT IS PROVIDED "AS IS" WITHOUT<br> STRATEGY, WHICH ARE SUBJECT TO CHANGE BY IBM WITHOUT NOTICE. IBM SHALL NOT BE RESPONSIBLE FOR ANY DAMAGES<br>ARISING OUT OF THE USE OF, OR OTHERWISE RELATED TO, THIS PRESENTATION OR ANY OTHER DOCUMENTATION. NOTHING CONTAINED IN THIS PRESENTATION IS INTENDED TO, NOR SHALL HAVE THE EFFECT OF, CREATING ANY WARRANTIES OR REPRESENTATIONS FROM IBM (OR ITS SUPPLIERS OR LICENSORS), OR ALTERING THE TERMS AND CONDITIONS OF ANY AGREEMENT OR LICENSE GOVERNING THE USE OF IBM PRODUCTS OR SOFTWARE.

© Copyright International Business Machines Corporation 2010. All rights reserved.

13 © 2010 IBM Corporation

**TEM**